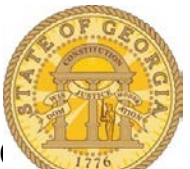

## **How to Enter and Itemize Out of Pocket Hotel Expenses not reserved through TTE Travel**

The following procedure is used to enter a hotel expense you did not or could not book in the TTE Travel system AND you paid out of your "own pocket." An example of this is a conference that offers a special low rate that is only available by calling an 800 number. Please refer to the **Statewide Travel Policy**, **Section 3**: **Lodging** for more details regarding Lodging Expenses.

• Open an existing expense report or create a new one

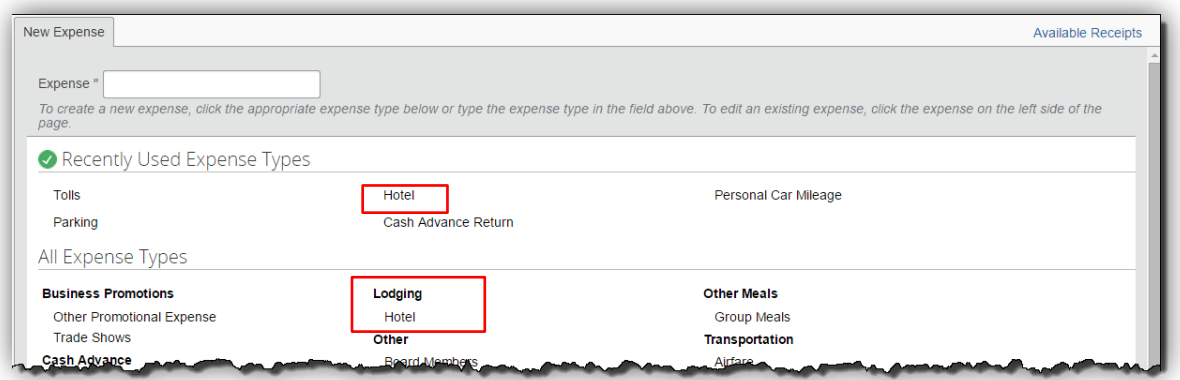

- Select Hotel from New Expense
	- o Select from *All Expense Types* under **Lodging** or from *Recently Used Expense Types* if you have entered hotel expense before.

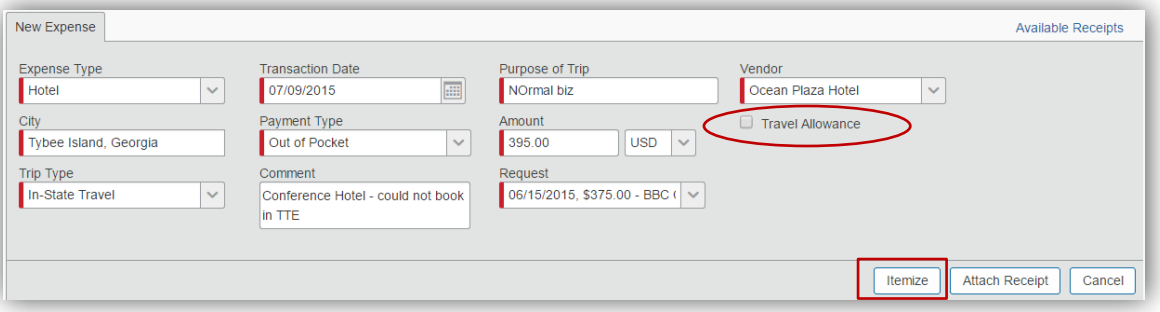

- Uncheck **Travel Allowance** \*\*\**You MUST do this*!!
- Enter the date of the hotel receipt in **Transaction Date**
- **Purpose of Trip** will automatically populate
- Select the hotel vendor from the dropdown list or enter the hotel name in the **Vendor** field
- Enter the city where the hotel was located in the **City** field
- The **Payment Type** field defaults to *Out of Pocket*
- Enter the total *reimbursable* amount from the Hotel Receipt in the **Amount** field.
- o Mark and deduct any non-reimbursable expense items, adjust the total on the receipt for the non-reimbursable total, write the reimbursable total on your receipt and circle it.
- **Trip Type** will automatically populate
- Enter a comment into the **Comment** field to indicate why it was not booked through the TTE Travel system.
- If you have a Request assigned to this expense report make certain the **Request** field is correct.
- Click **Itemize** to display the itemization window.

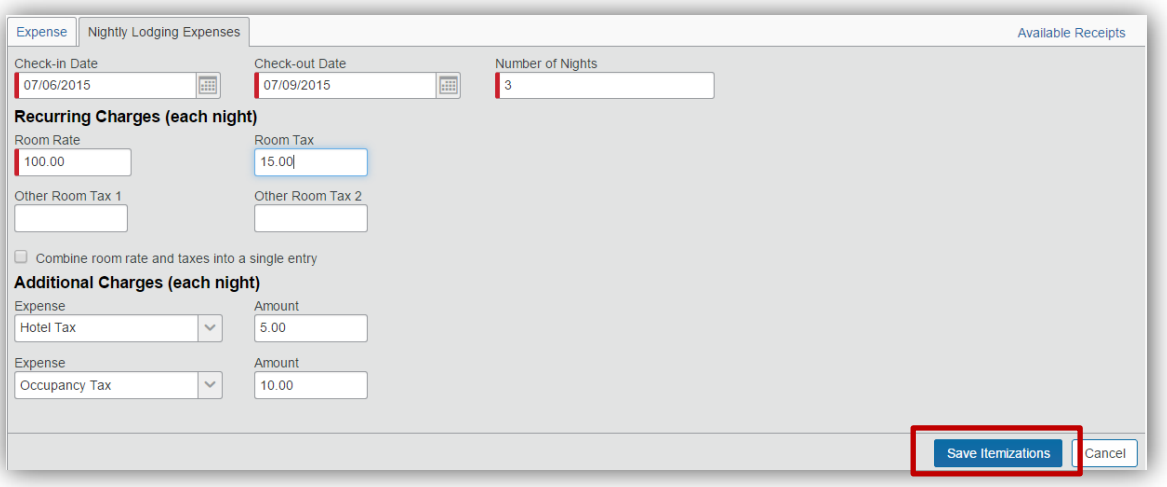

- Enter either the **Number of Nights** you stayed and the Check-In date will populate
- *Recurring Charges*:

**NOTE**: In our example the total Hotel Expense was \$395 with two nights at a \$100 Room Rate, Sales Tax of \$15, Transportation Bill Tax of \$5 and Occupancy Tax at \$10 and the last night was at a Room Rate of \$95, Sales Tax of \$12, Transportation Bill Tax of \$5 and an Occupancy Tax of \$8.

- $\circ$  Enter the room rate (if you had multiple room rates during your stay enter the amount for the majority of the nights of your stay) in **Room Rate**
- o Enter the sales tax (if you had a different Sales Tax during your stay enter the amount for the majority of the nights of your stay) in **Room Tax**
- $\circ$  To enter the \$5 per night Transportation Tax for hotels in Georgia, go to the *Additional Charges (each night) section* and click on the dropdown under Expense Type
	- Scroll to *Lodging* and select **Hotel Tax**
	- Enter \$5 in **Amoun**t
- o If a Georgia hotel would not remove the **Occupancy Tax** based on the Tax Exemption certificate you provided, click on the drop down under Expense Type in the *Additional Charges (each night) section*
	- Scroll to *Lodging* and select **Occupancy Tax**
	- Enter the amount charged most nights
- o Click **Save Itemizations**
- o The next step in the process will display

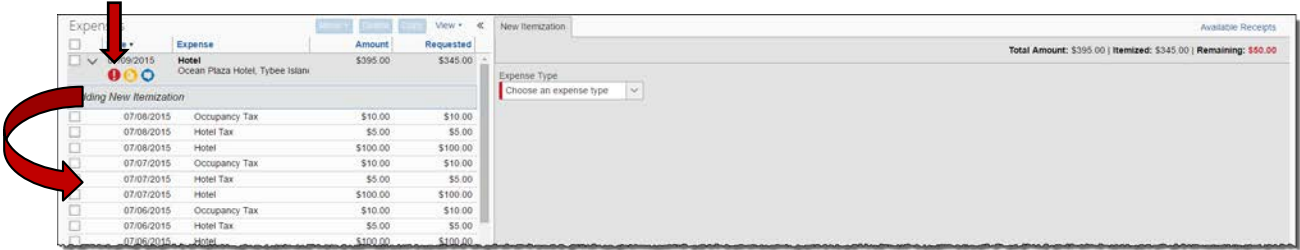

• A Red Flag Error is displayed on the Expense Item itself if there is a balance in **Remaining**. The **Recurring Charges** are displayed on the Expense Report under the main hotel expense entry.

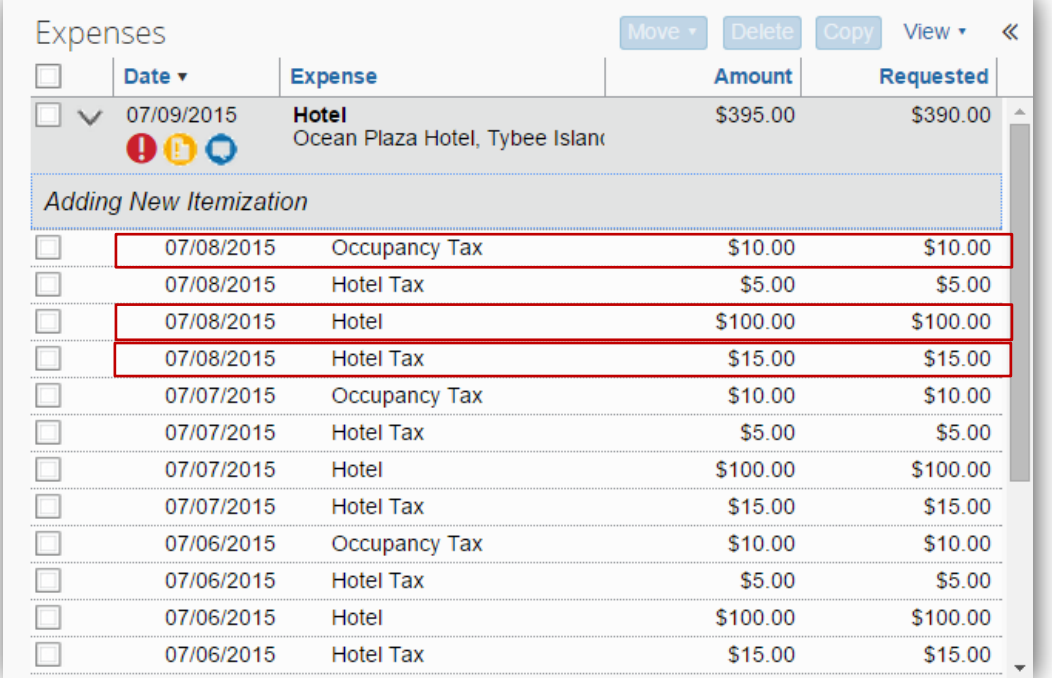

- To correct an itemization entry for Hotel, Hotel (Sales Tax) or Occupancy tax that were a different amount for a specific night, click on the expense for that night to edit it:
- Enter the correct **Room Rate** for that night.

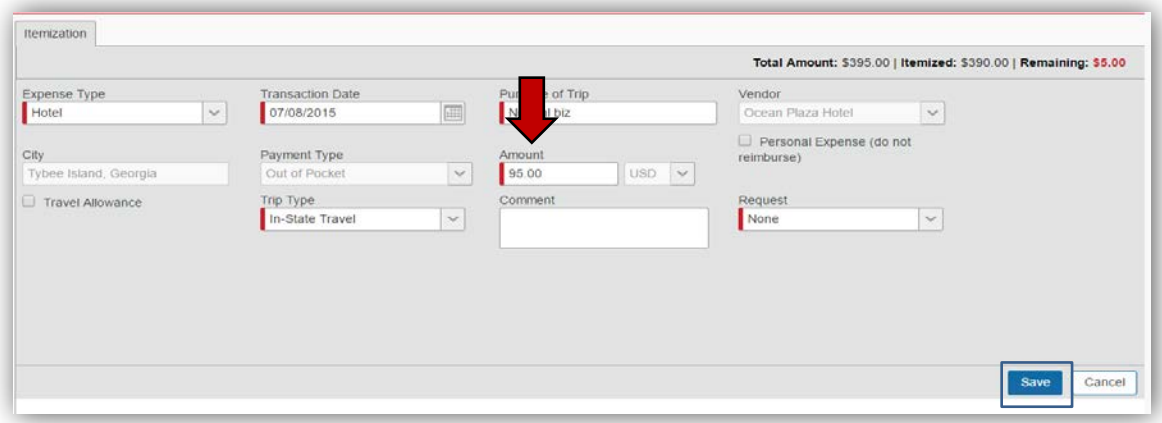

- o Click **Save**
- Repeat the same process to change the **Hotel Tax**, **Occupancy Tax** or any other nightly recurring items that were a different rate on one or more days of your stay.

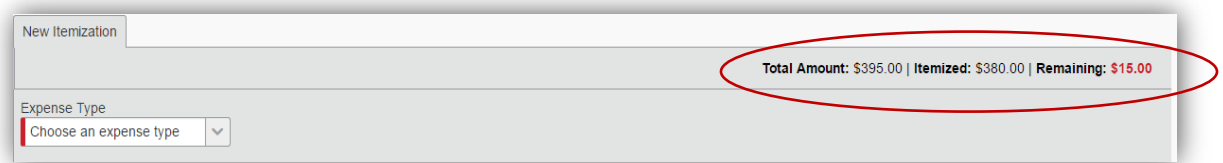

• If the balance in **Remaining** is *not* zero you will need to itemize the remaining balance.

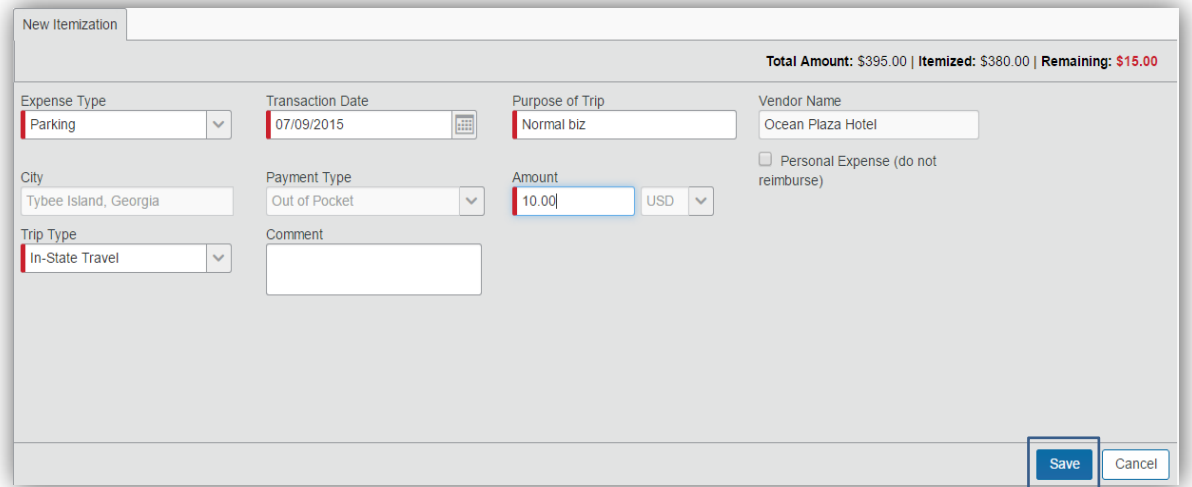

o Click on the drop down arrow in the **Expense Type** field to select the expense type. For this example, we selected **Parking (**which is located under the **Transportation** heading) and entered \$10.00 to that Expense. o Click **Save**

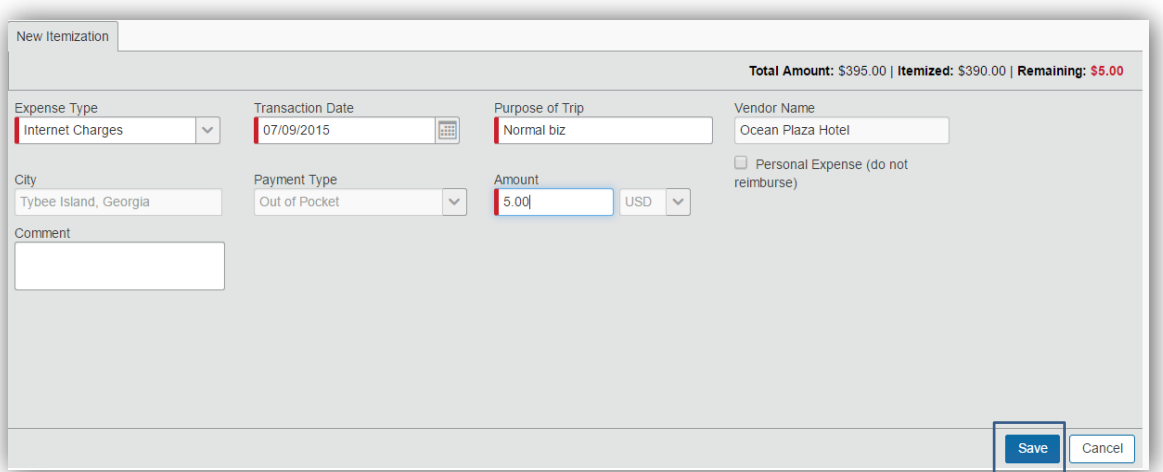

- o Enter any remaining reimbursable expenses until the total of the hotel bill is accounted for.
	- **If** In our example we entered \$5 for internet access fee. Scroll to the category (in our example **Communications**) and select the

expense (in our example **Internet Charges)** and enter the amount in the **Amount** field.

o Click **Save**

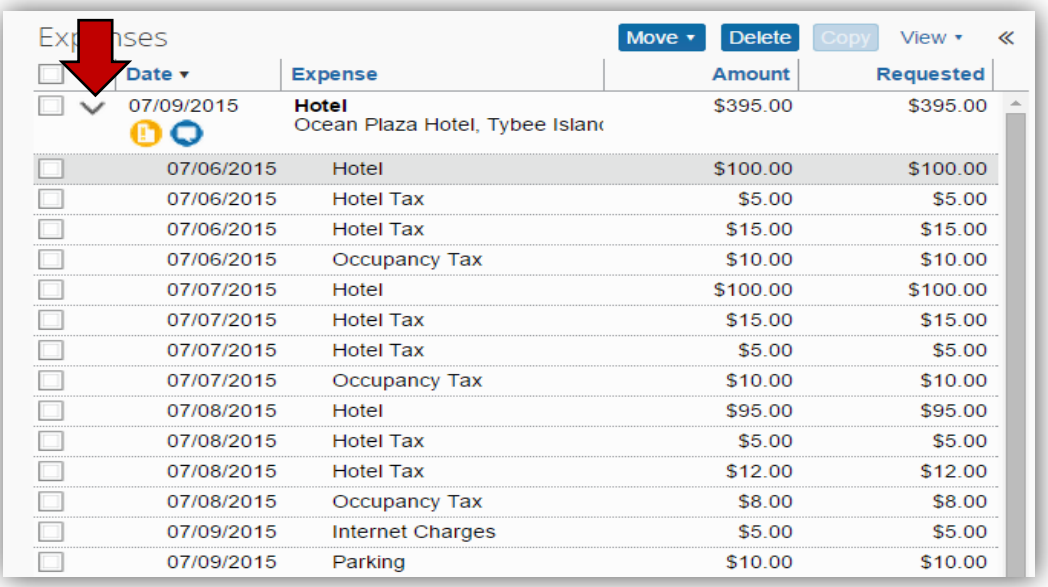

- When the total amount of the Hotel Expense entered has been itemized the New Itemization form clears and the data entry is complete.
- You can collapse all the hotel line entries into one line by clicking on the arrow between the check box and the date.

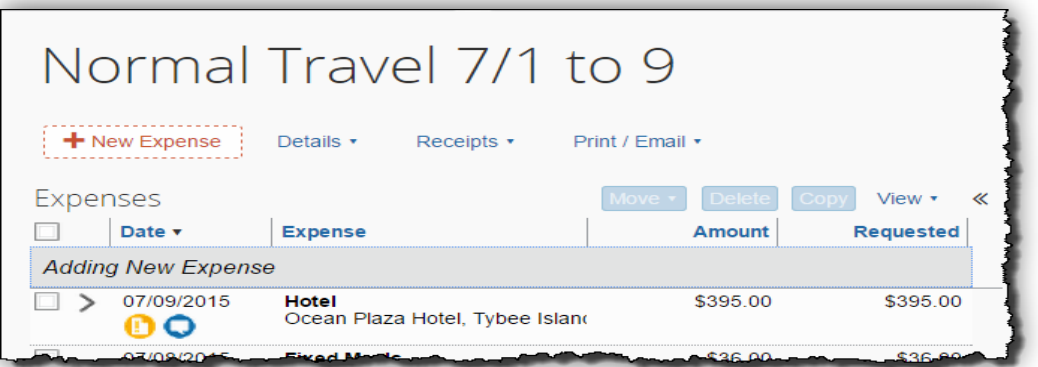

• At some point *prior* to submitting this expense report you must attach a copy of the hotel receipt.

NOTE: The Statewide Travel Policy requires you to attach copies of receipts for any hotel expense.